## ★ このテキストについて

●このテキストは、おもに下記の方を対象にしています

- iOS や Android OS を搭載したスマートフォン・タブレットをお持ちの方で メッセージアプリ「LINE」の使い方を知りたい方
- LINE をもっと便利に使いこなしたい方
- **▶アプリのインストール・初期設定・基本的な操作方法などは 「スマホで SNS 基礎講座① LINE 基本編」に掲載しています。 上記を先に学習されることをおすすめいたします。**

 ※本書はパソコン・スマホ教室での個別学習を想定して作成されたテキストです。 ※インターネットにつながる環境が必要です。(Wi-Fi 環境推奨)

## ●テキストの作成環境

● OS: iOS15 / Android7.0

※上記推奨環境以外でも学習していただけます。

(最新バージョンの LINE アプリがインストールされている/できることを推奨) お持ちの機種によって、一部 画面や操作手順が異なる場合があります。

## ●注意事項

 本テキストに掲載されている画面写真は、テキスト作成当時のものです。 アプリのデザイン、機能等は変更される場合もありますのでご了承ください。 <mark>じ</mark> スマホで SNS 基礎講座① LINE 発展編

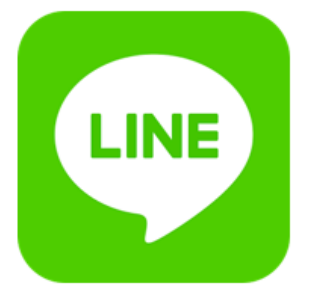

このテキストでは、 トークで使えるイベントやアルバム、 自分専用のメモなど 便利な機能を学習します。

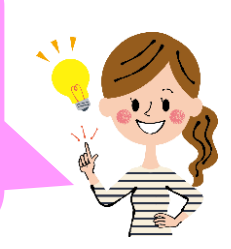

▶LINE アプリを起動しましょう。

01 ノートを使う

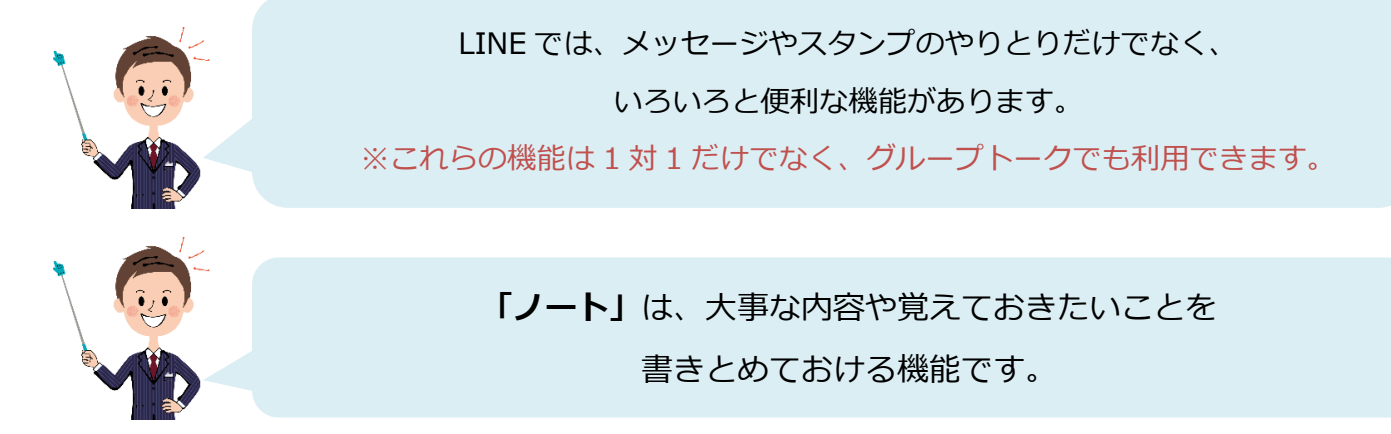

トークの内容は、古いものはどんどんさかのぼらないと 見えなくなってしまいますので いつでも確認できるようにしたい大事な内容などは 「ノート」に書き留めておくといいですよ。

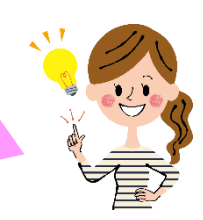

1. トークルームで、「 ■ 」をタップします。

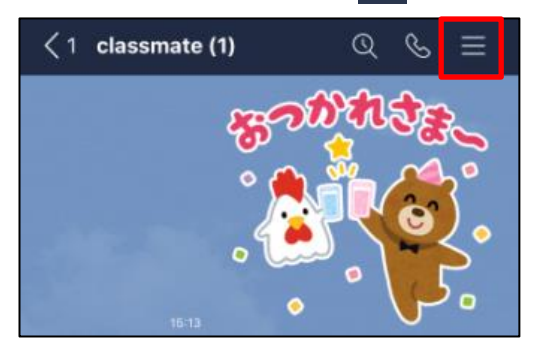

## 2.「ノート」をタップします。

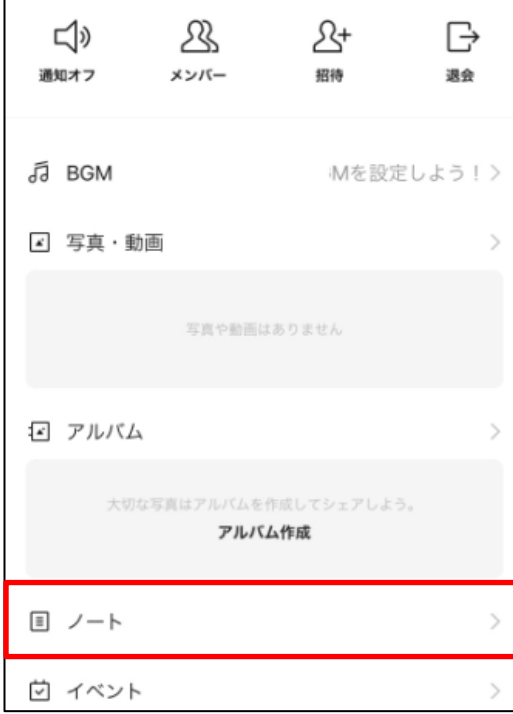

3.「+」をタップし、「投稿」をタップします。

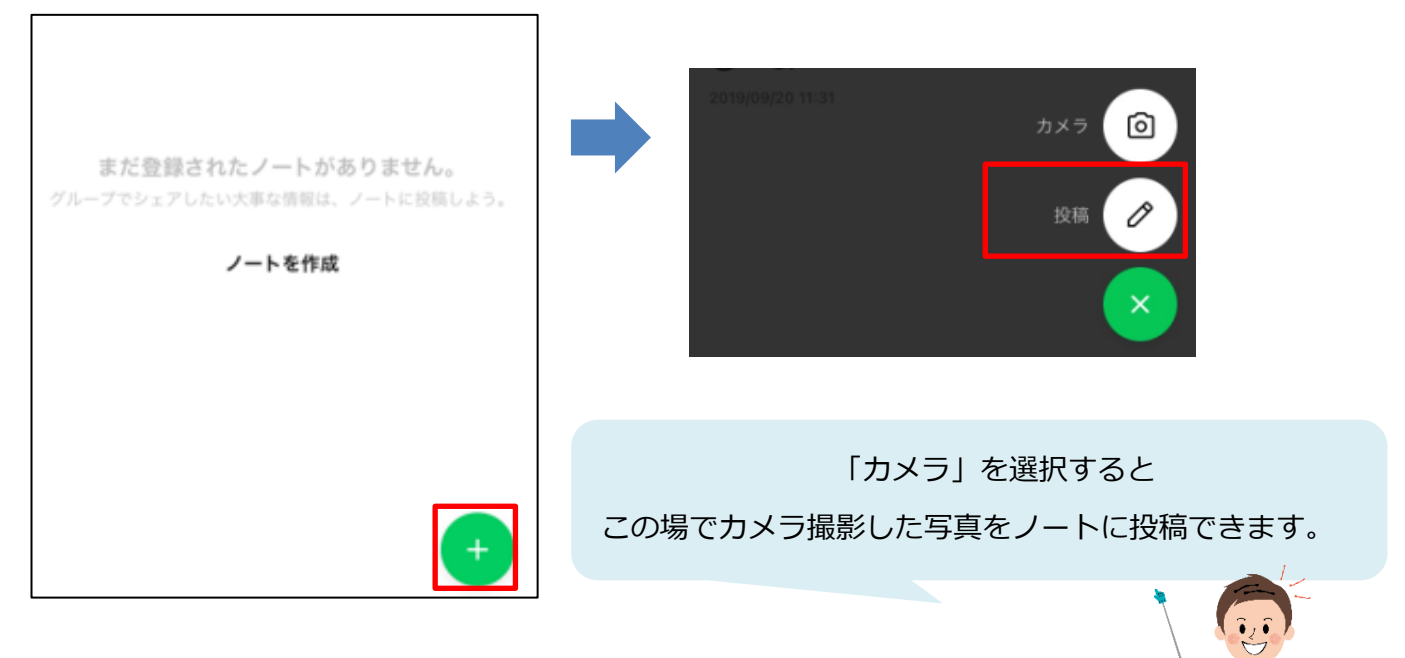

4. 投稿したいメッセージを入力し、「投稿」をタップします。

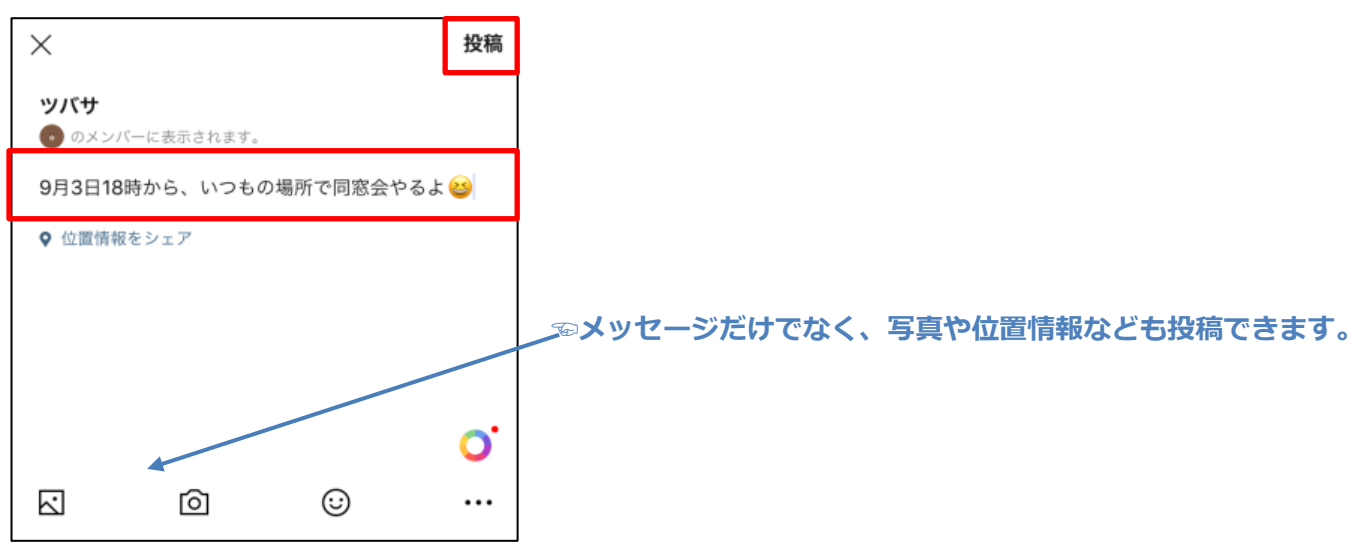

5.ノートが投稿されました。

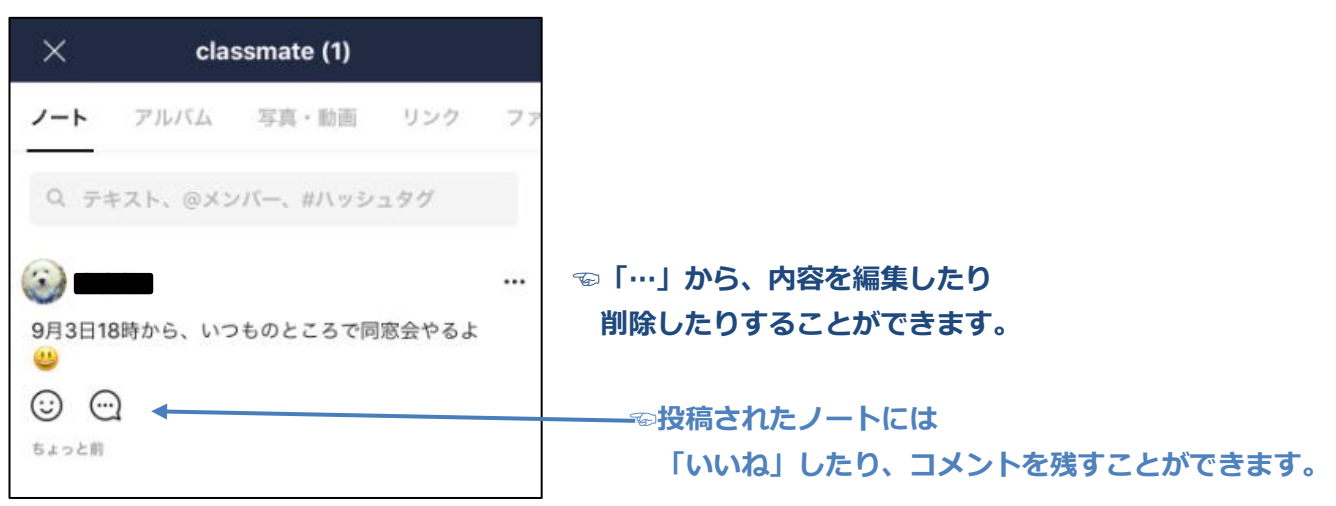

6.ノートの内容は、トークルームにも投稿されます。

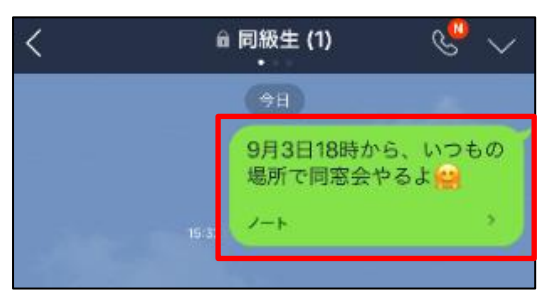

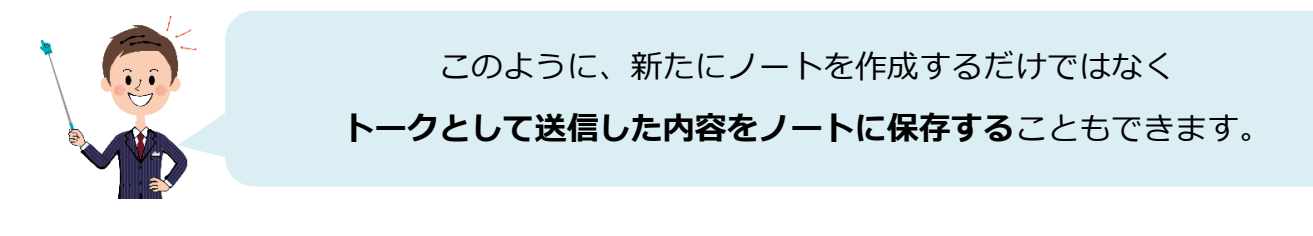

1.ノートにしたいメッセージを**長押し**します。

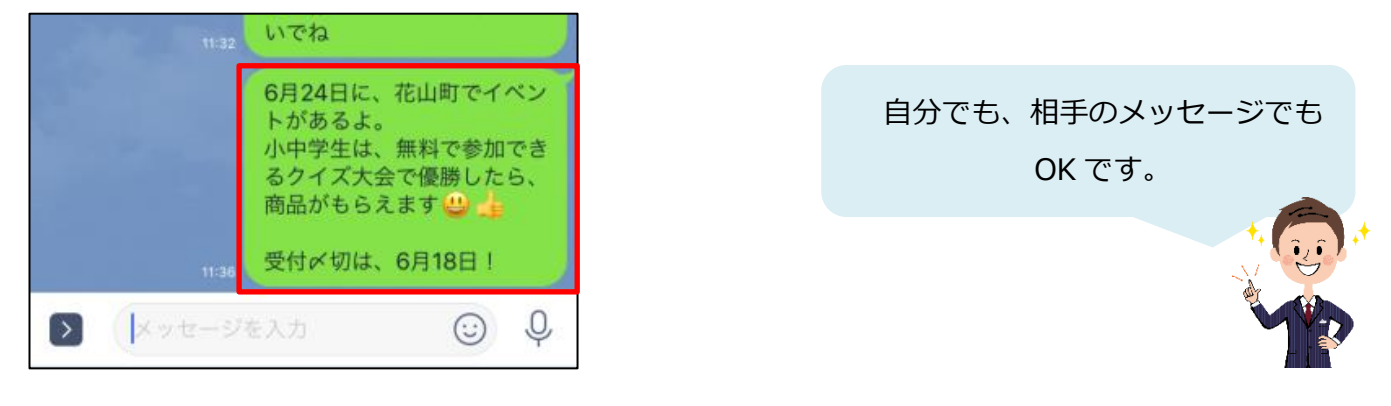

<mark>じ</mark> スマホで SNS 基礎講座① LINE 発展編

2. 近くにメニューが表示されますので、「ノート」をタップします。

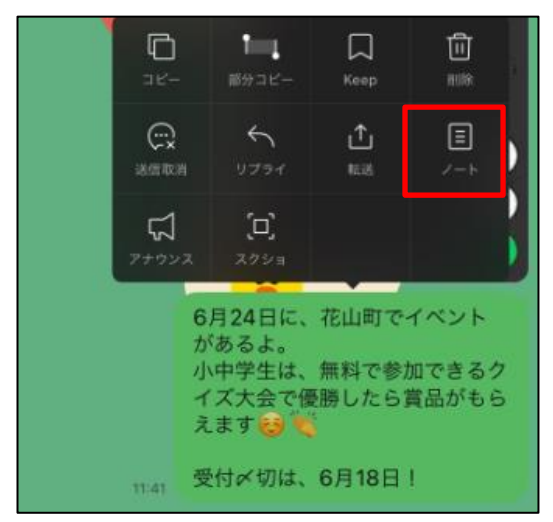

3.「ノート」をタップします。

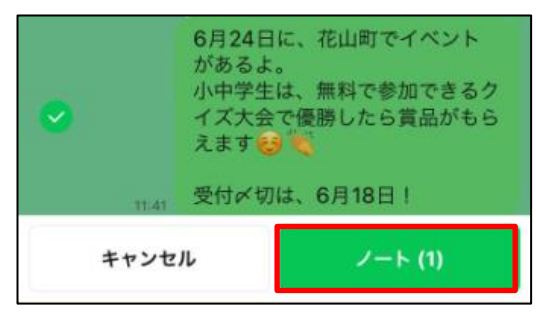

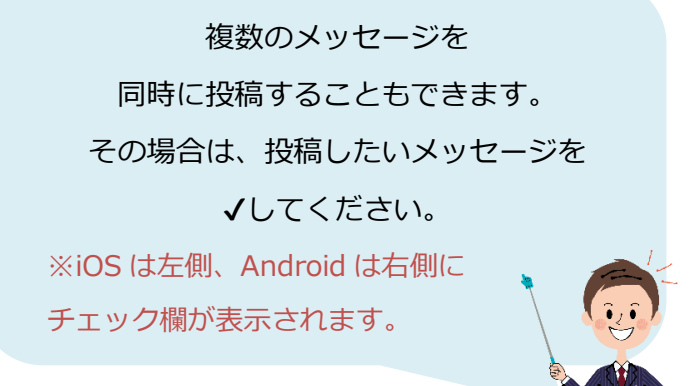

4. 内容を確認し、「投稿」をタップします。

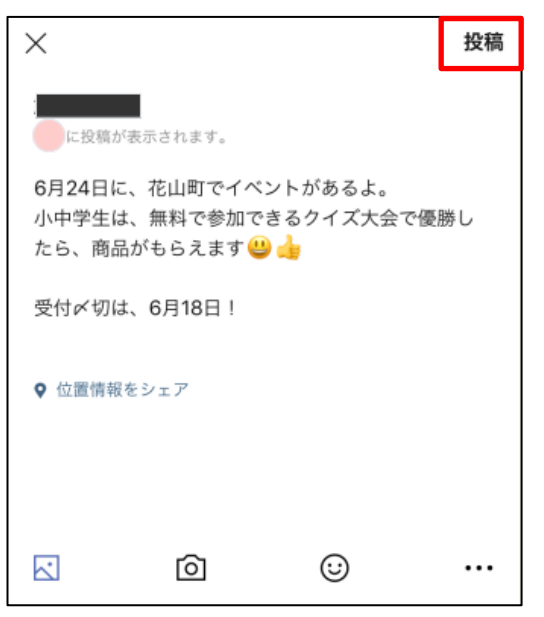

5.ノートに投稿されました。

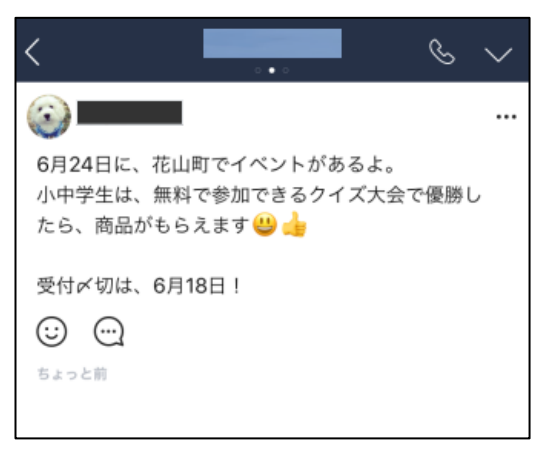

6.**トークルーム**に戻ってみましょう。

ノートが投稿されています。タップすると、内容を見ることができます。

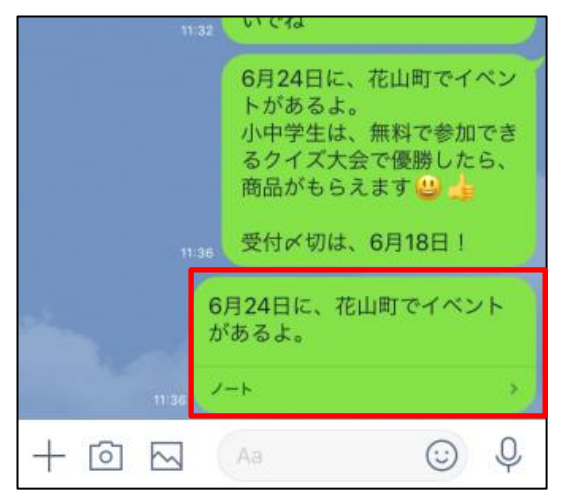

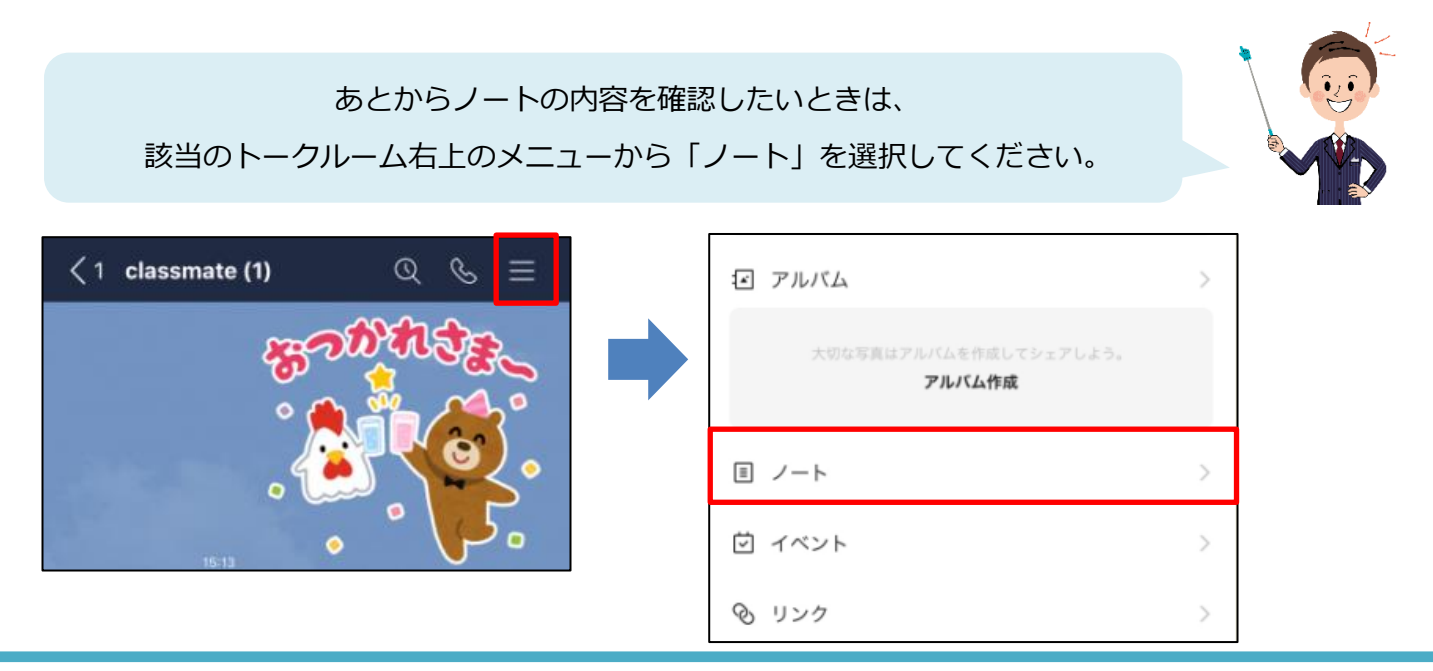

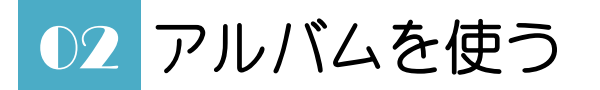

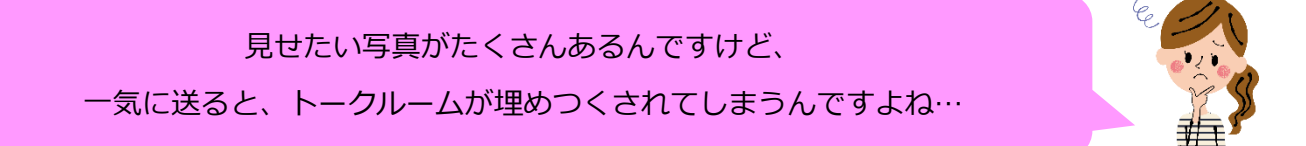

そういう時は**「アルバム」**機能を使いましょう。 また、一定期間が過ぎると、トークルームの写真は自動削除されてしまいますが アルバムでは、**期間制限なしに写真を保存**しておくことができます。

1. トークルームで、「 ■ 」をタップします。

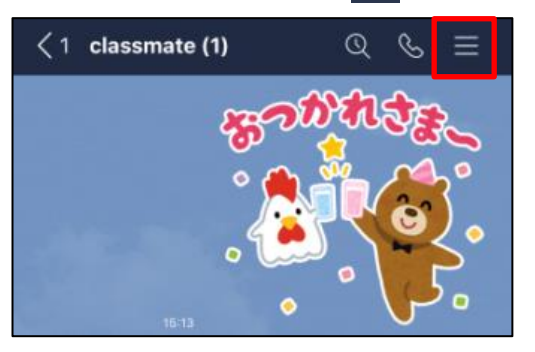

2.「アルバム」をタップします。

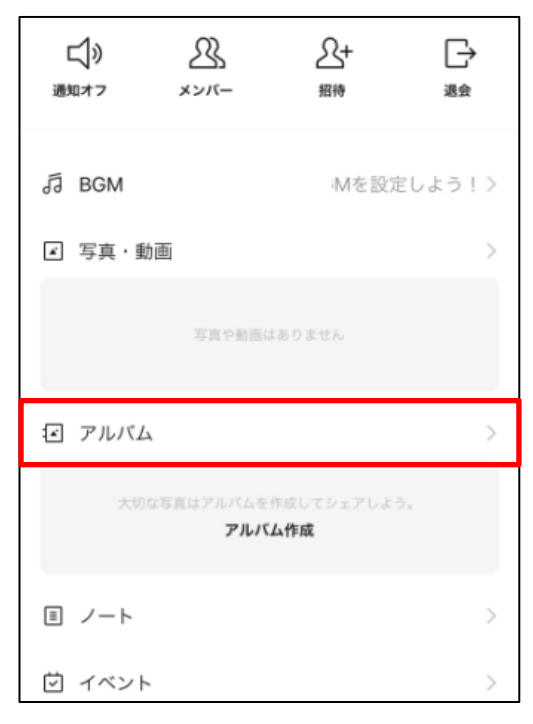

3. 右下の「+」をタップします。

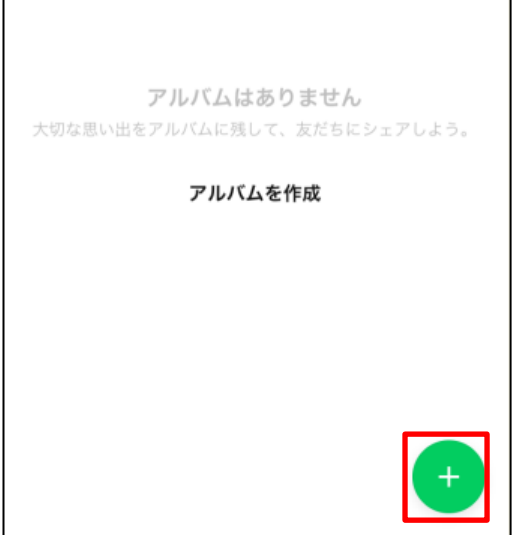

4.**端末の写真一覧**が表示されます。

アルバムに入れたい写真の右上の〇をタップし、「次へ」をタップします。

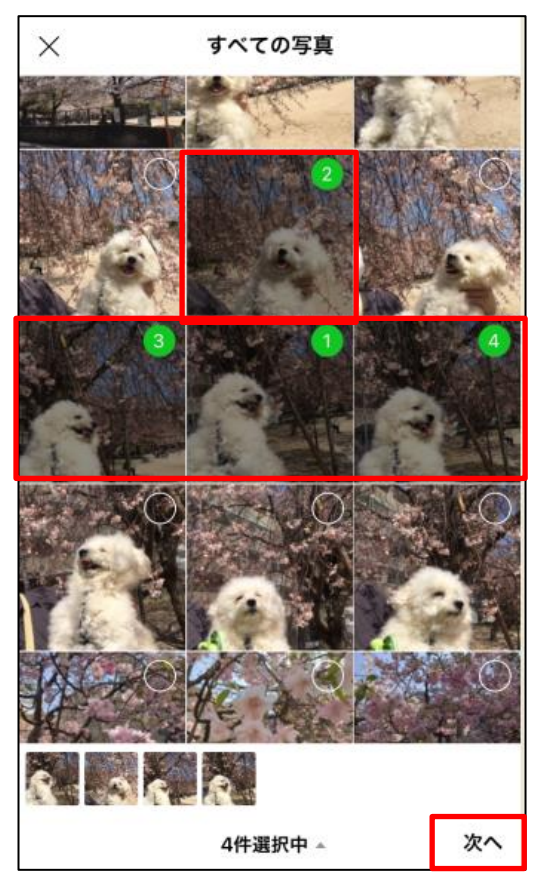

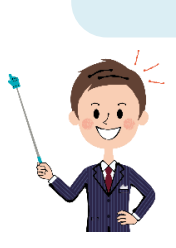

一つのアルバムには、 1000 枚まで写真を保存できます。 また、動画は保存できません。

5. アルバム名を入力し、内容を確認したら「作成」をタップします。

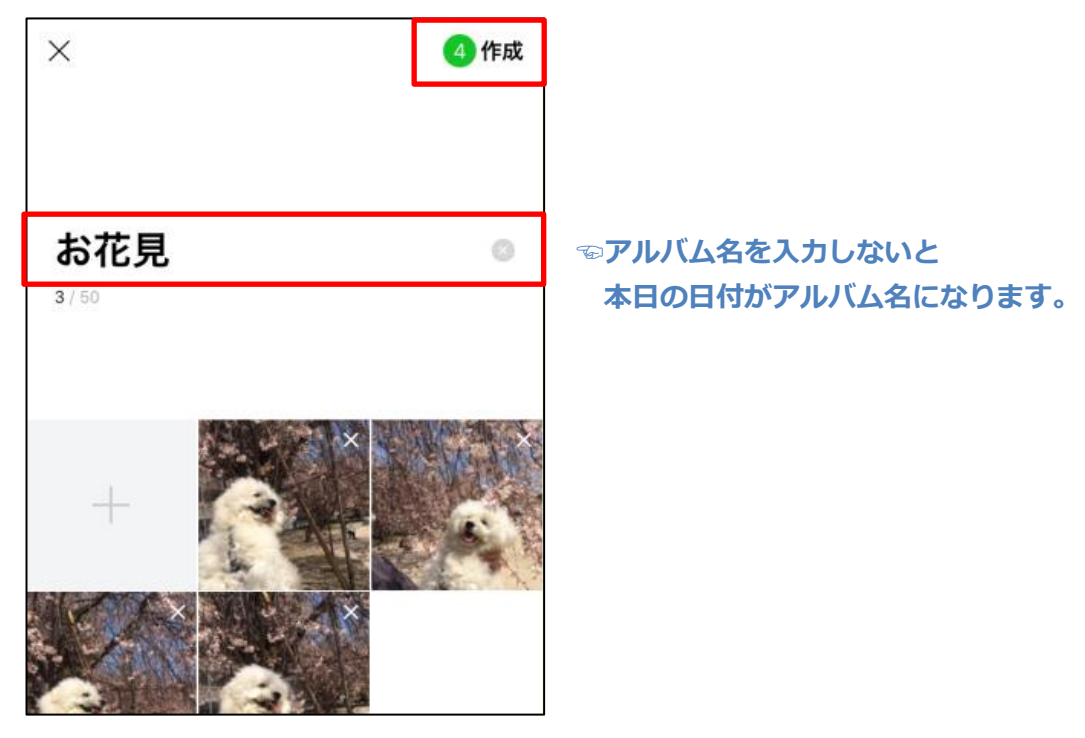

6.**アルバム**が作成されました。

「×」→「<」をタップして画面を戻りましょう。

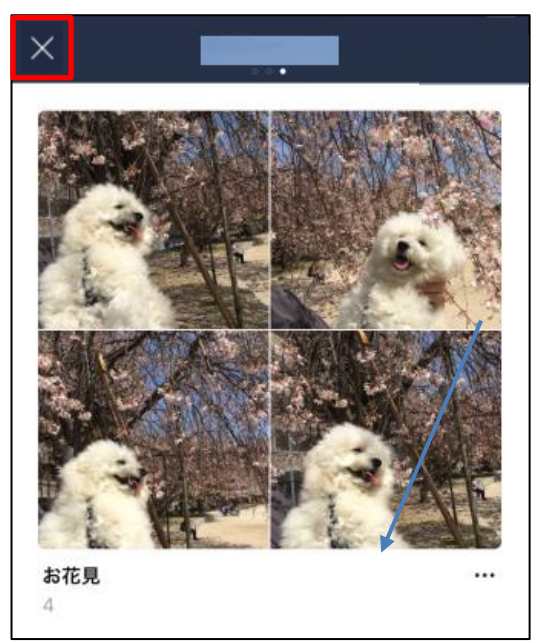

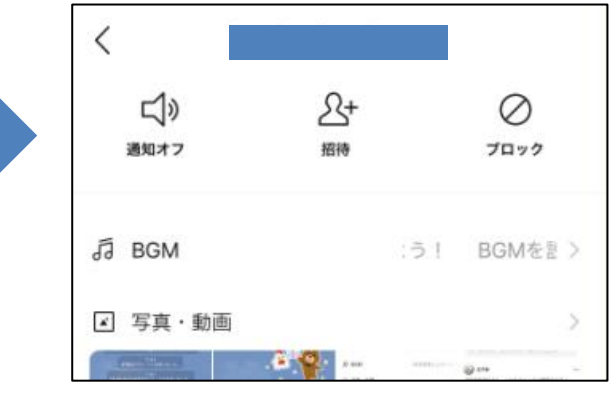

7.あなたがアルバムを作成したことが、トークルームにも投稿されます。

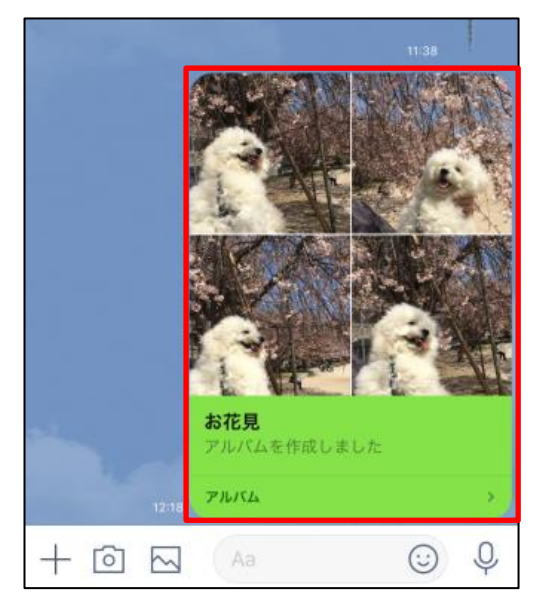

**☜タップするとアルバムを表示します。**

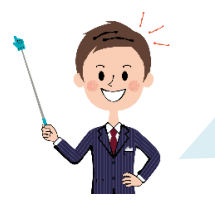

アルバムは、1 つのトークルームにつき100個まで作れます。 また、アルバムを開いて、右下の「+」をタップすると 作成済みアルバムにあとから写真を追加することもできます。

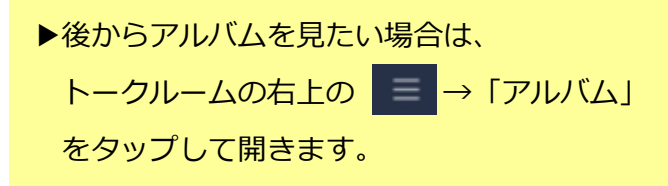